## **Inserting Sound in Dreamweaver**

### **Preparing your Media**

- 1. Select the sound files you wish to use.
- 2. Crop or Edit to run for the required time using a sound editor.
- 3. Save in the file format you require for the intended browser.
- 4. Copy or Save the sound files to the Dreamweaver Site Folder.

### **Inserting sound in Dreamweaver.**

- 1. Decide if you require user playback control.
	- ? If **Yes,** insert at the point the player is required.
	- ? If **No,** place at the head of the page.
- 2. Position the cursor at the insertion point.
- 3. Click Insert Plugin from:
	- ? Objects > Special Pallet
	- ? Or Insert > Media > Plugin
- 4. Select from File List Menu the required sound and click select to insert.
- 5. From the properties Menu (Ctrl F3 to show) set the playback attributes:
	- ? Width & Height (Sets the size of the playback controls, *if visible*)
	- ? Click on Parameters for the parameters dialog box (See table page 2)

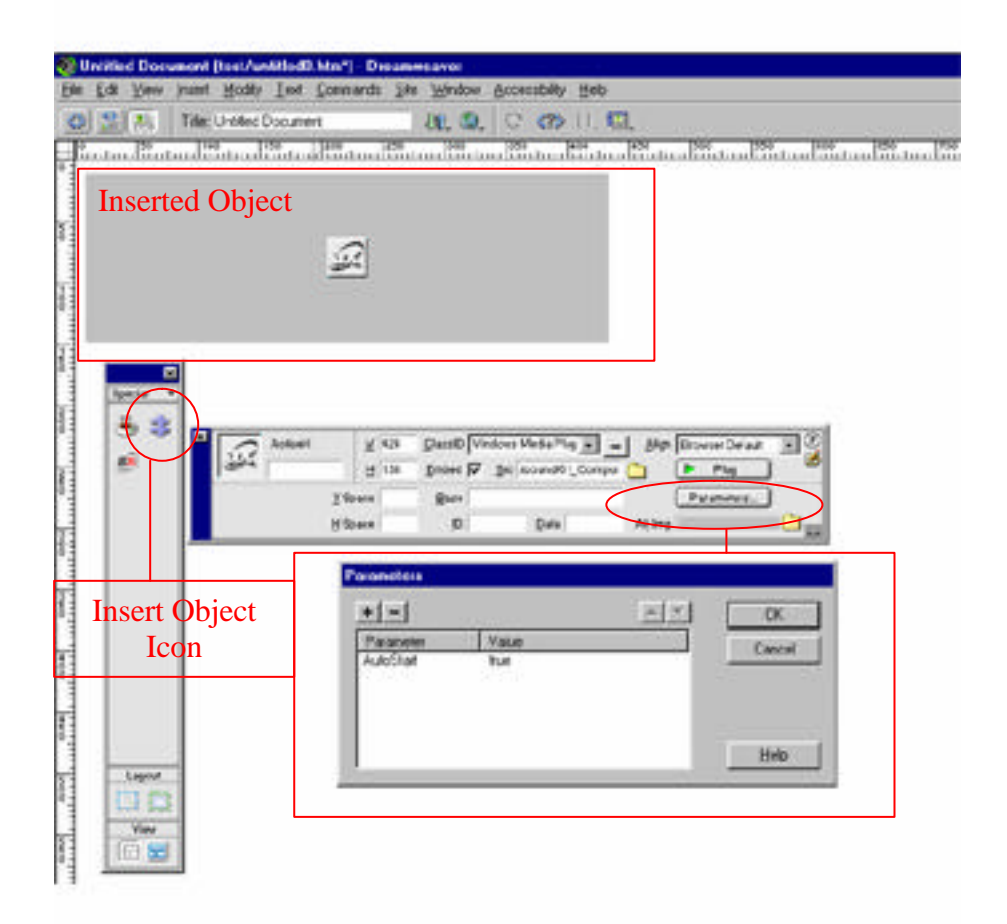

## **Windows Media Player Parameters**

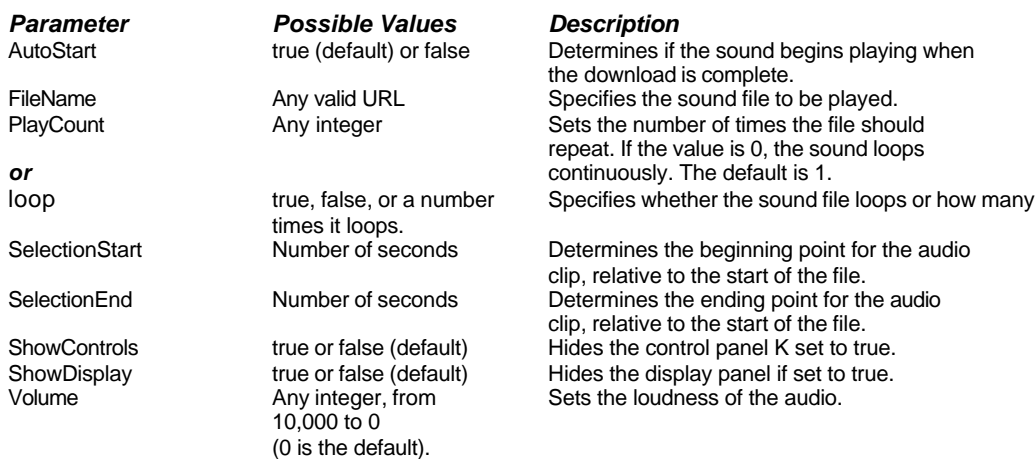

#### **CLSID:22d6f312-b0f6-11d0 -04ab-0080c74c7e95**

# **Audio File Formats**

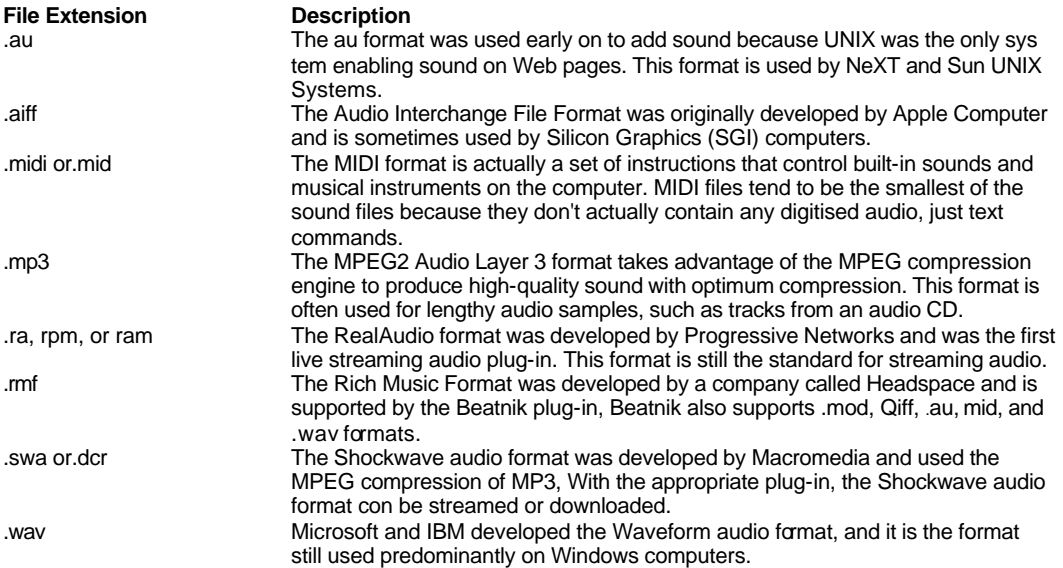

# **Targeting Players**

Media players can be specified for play back by inserting the player ID number. Use **Insert > Active X** or select **Insert Active X** from the objects palette. In the **Class ID** text box enter the target code:

#### **Windows Media Player CLSID:22d6f312-b0f6-11d0 -04ab-0080c74c7e95 RealPlayer/clsid:CFCDAA03-8BE4 -11cf-B84B-0020AFBBCCFA**

**QuickTime** CLASSID: clsid**:02BF25D5-8C17-4B23-BC80-D3488ABDDC6B** CODEBASE must always equal: http://www.apple.com/qtactivex/qtplugin.cab PLUGINSPAGE must always equal: http://www.apple.com/quicktime/download/

*Select sound file and set parameters as above.*

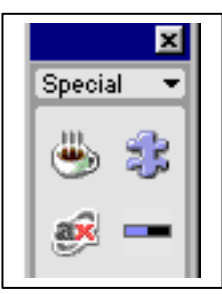